# FabricPath 환경의 컨트롤 플레인 문제 해결

## 목차

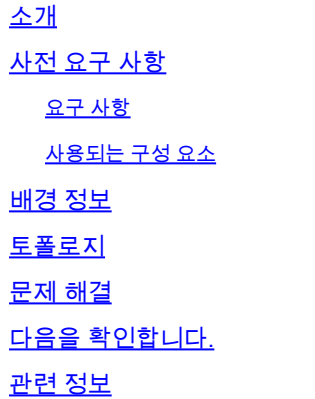

## 소개

이 문서에서는 FabricPath 문제를 해결하기 위한 기본 단계를 설명합니다.

## 사전 요구 사항

## 요구 사항

Cisco NXOS®에서는 다음 항목에 대해 알고 있는 것이 좋습니다.

- 패브릭 경로
- 중간 시스템에서 중간 시스템으로(IS-IS)
- STP(Spanning Tree Protocol)
- ELAM(Embedded Logic Analyzer Module)

## 사용되는 구성 요소

이 문서는 Nexus 7000과 같은 특정 하드웨어로 제한됩니다.

이 문서의 정보는 특정 랩 환경의 디바이스를 토대로 작성되었습니다. 이 문서에 사용된 모든 디바 이스는 초기화된(기본) 컨피그레이션으로 시작되었습니다. 현재 네트워크가 작동 중인 경우 모든 명령의 잠재적인 영향을 미리 숙지하시기 바랍니다.

## 배경 정보

FabricPath는 특히 대규모 데이터 센터 환경에서 이더넷 네트워킹 기능을 향상시키는 것을 목표로 하는 Cisco 기술입니다.

다음은 Cisco Nexus 7000 Series에서 FabricPath가 제공하는 주요 기능과 이점입니다.

- 확장성: FabricPath는 다수의 vPC(virtual port channel)를 지원하고 STP(Spanning Tree 1. Protocol)와 일반적으로 관련된 제한 없이 다수의 호스트를 처리할 수 있는 확장성이 뛰어난 레이어 2 네트워크를 제공하도록 설계되었습니다.
- 루프 프리 토폴로지: FabricPath는 FabricPath 네트워크 도메인 내에서 STP를 수행할 필요가 2. 없습니다. 이 작업은 라우팅 같은 기술을 사용하여 이더넷 프레임을 전달하는 방식으로 수행 되며, 이를 TRILL(Transparent Interconnection of Lots of Links)이라고 합니다. TRILL은 루프 를 방지하고 모든 경로가 활성 상태가 되도록 합니다.
- 고가용성: FabricPath를 사용하면 네트워크 토폴로지 변경을 보다 효율적으로 처리하여 통합 3. 시간을 단축할 수 있습니다. 이를 통해 전반적인 네트워크 안정성이 향상되고 네트워크 가용 성이 향상됩니다.
- 사용 편의성: 이 기술은 유연하고 확장 가능한 레이어 2 아키텍처를 허용하여 네트워크 설계 4. 를 간소화합니다. 따라서 네트워크를 더 쉽게 관리하고 운영의 복잡성을 줄일 수 있습니다.
- 5. ECMP(Equal-Cost Multipath): FabricPath는 ECMP를 지원하므로 네트워크의 두 지점 간에 다 중 병렬 경로를 사용할 수 있습니다. 따라서 사용 가능한 모든 경로에서 트래픽을 로드 밸런싱 하여 대역폭 활용을 최적화합니다.
- 가상화 지원: FabricPath는 가상화된 데이터 센터 및 프라이빗 클라우드 구축을 위한 이상적 6. 인 인프라를 제공합니다. 많은 수의 가상 환경을 처리할 수 있으므로 이러한 유형의 애플리케 이션에 적합합니다.

또한 FabricPath는 많은 이점을 제공하지만, 대규모, 동적, 확장 가능한 레이어 2 도메인이 필요한 데이터 센터와 같이 네트워크 설계 목표에 부합하는 특정 이점이 있는 환경에서 가장 적합합니다.

## 토폴로지

간소화를 위해 이 토폴로지에는 스파인 하나와 리프 두 개만 표시됩니다.

에뮬레이트된 스위치 ID 리프 A: 3101

에뮬레이트된 스위치 ID 리프 D :3102

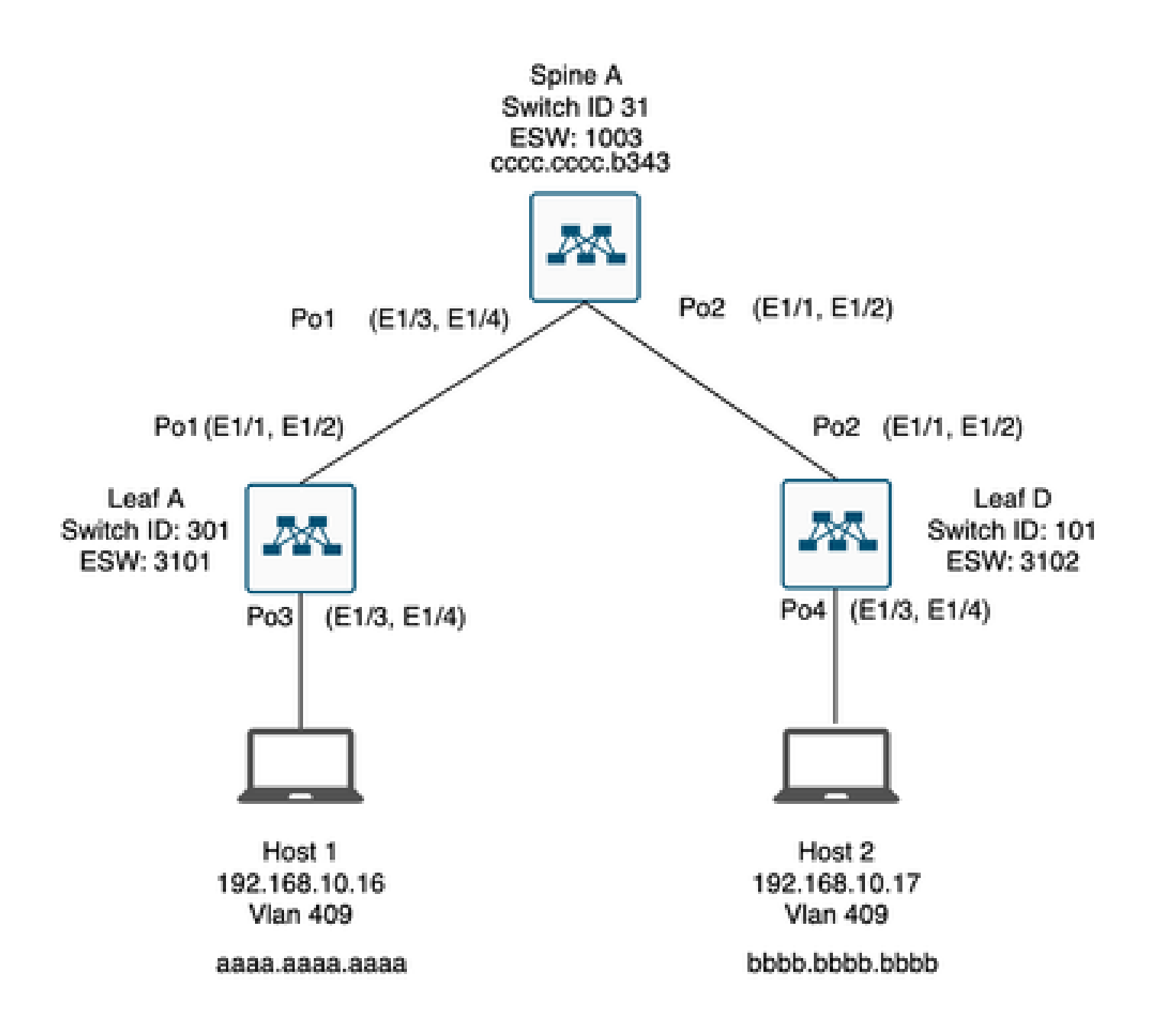

## 문제 해결

호스트 1은 호스트 2와 통신할 수 없습니다.

#### <#root>

Leaf\_A#

**ping 192.168.10.17**

PING 192.168.10.17 (192.168.10.17): 56 data bytes ping: sendto 192.168.10.17 64 chars, No route to host Request 0 timed out ping: sendto 192.168.10.17 64 chars, No route to host  $\wedge$ C --- 192.168.10.17 ping statistics --- 2 packets transmitted, 0 packets received, 100.00% packet loss Leaf\_A#

1) MAC 주소 테이블이 두 호스트에 대해 올바르게 입력되었는지 확인합니다.

#### <#root>

Leaf\_A#

**show mac address-table vlan 409**

Note: MAC table entries displayed are getting read from software. Use the 'hardware-age' keyword to get information related to 'Age'

Legend:

\* - primary entry, G - Gateway MAC, (R) - Routed MAC, O - Overlay MAC age - seconds since last seen,+ - primary entry using vPC Peer-Link, (T) - True, (F) - False , ~~~ - use 'hardware-age' keyword to retrieve age info VLAN MAC Address Type age Secure NTFY Ports/SWID.SSID.LID ---------+-----------------+--------+---------+------+----+------------------  $*$  409 aaaa.aaaa.aaaa dynamic ~~~ F F Po3

<------ Leaf A is not learning the mac address of Host 2

Leaf\_A#

<#root>

Leaf\_D#

**show mac address-table vlan 409**

Note: MAC table entries displayed are getting read from software. Use the 'hardware-age' keyword to get information related to 'Age'

Legend:

```
* - primary entry, G - Gateway MAC, (R) - Routed MAC, O - Overlay MAC
age - seconds since last seen,+ - primary entry using vPC Peer-Link,
(T) - True, (F) - False , ~~~ - use 'hardware-age' keyword to retrieve age info 
VLAN MAC Address Type age Secure NTFY Ports/SWID.SSID.LID
---------+-----------------+--------+---------+------+----+------------------
* 409 bbbb.bbbb.bbbb dynamic \sim F F Po4
409 aaaa.aaaa.aaaa dynamic ~~~ F F 3101.1.65535 <------ Leaf D is correctly learning both Mac Addres
```
2) 경로에 포함된 모든 인터페이스 및 vlan의 컨피그레이션을 확인합니다. FabricPath를 활성화해 야 합니다.

### <#root>

Leaf\_A#

**show run fabricpath**

!Command: show running-config fabricpath !Time: Mon Apr 22 23:12:40 2024

version 6.2(12) install feature-set fabricpath feature-set fabricpath

vlan 409 mode fabricpath fabricpath domain default

fabricpath switch-id 301

vpc domain 301 fabricpath switch-id 3101

interface port-channel1 switchport mode fabricpath

interface port-channel2 switchport mode fabricpath

interface Ethernet1/1 switchport mode fabricpath

interface Ethernet1/2 switchport mode fabricpath

Leaf\_A#

### <#root>

Leaf\_D#

**show run fabricpath**

!Command: show running-config fabricpath !Time: Mon Apr 22 23:12:40 2024

version 6.2(12) install feature-set fabricpath feature-set fabricpath

fabricpath switch-id 101

vpc domain 302 fabricpath switch-id 3102

interface port-channel1 switchport mode fabricpath

interface port-channel2 switchport mode fabricpath

interface Ethernet1/1 switchport mode fabricpath

interface Ethernet1/2 switchport mode fabricpath

Leaf<sub>D#</sub> Leaf\_D#

### <#root>

Spine\_A#

**show run fabricpath**

!Command: show running-config fabricpath !Time: Mon Apr 22 23:12:40 2024

version 6.2(12) install feature-set fabricpath feature-set fabricpath

vlan 409 mode fabricpath fabricpath domain default

fabricpath switch-id 31

vpc domain 101 fabricpath switch-id 1003

interface port-channel1 switchport mode fabricpath

interface port-channel2 switchport mode fabricpath

interface Ethernet1/1 switchport mode fabricpath

interface Ethernet1/2 switchport mode fabricpath interface Ethernet1/3 switchport mode fabricpath

interface Ethernet1/4 switchport mode fabricpath

Spine\_A#

3) FabricPath에 참여하는 모든 디바이스의 스위치 ID를 확인합니다.

<#root>

Leaf\_A#

**show fabricpath switch-id local**

Switch-Id: 301 System-Id: aaaa.aaaa.b341 Leaf\_A#

### <#root>

Leaf\_D#

**show fabricpath switch-id local**

Switch-Id: 101 System-Id: bbbb.bbbb.b342 Leaf\_D#

## <#root>

Spine\_A#

**show fabricpath switch-id local**

Switch-Id: 31 System-Id: cccc.cccc.b343 Spine\_A#

## 4) 모든 디바이스의 스위치 ID로 올바른 경로가 구성되었는지 확인합니다.

### <#root>

Leaf\_A#

**show fabricpath route switchid 101**

FabricPath Unicast Route Table 'a/b/c' denotes ftag/switch-id/subswitch-id '[x/y]' denotes [admin distance/metric] ftag 0 is local ftag subswitch-id 0 is default subswitch-id

FabricPath Unicast Route Table for Topology-Default

1/101/0, number of next-hops: 1 via Po1, [115/5], 1 day/s 12:21:29, isis\_fabricpath-default

**<------ The route from Leaf A to Leaf D is correctly configured.**

Leaf<sub>A</sub>

<#root>

Leaf\_D#

**show fabricpath route switchid 301**

FabricPath Unicast Route Table 'a/b/c' denotes ftag/switch-id/subswitch-id '[x/y]' denotes [admin distance/metric] ftag 0 is local ftag subswitch-id 0 is default subswitch-id

FabricPath Unicast Route Table for Topology-Default

1/301/0, number of next-hops: 1 via Po2, [115/5], 1 day/s 12:21:29, isis\_fabricpath-default

 **<------ The route from Leaf D to Leaf A is correctly configured.**

Leaf\_D

<#root>

Spine\_A#

**show fabricpath route switchid 301**

FabricPath Unicast Route Table 'a/b/c' denotes ftag/switch-id/subswitch-id '[x/y]' denotes [admin distance/metric] ftag 0 is local ftag subswitch-id 0 is default subswitch-id

FabricPath Unicast Route Table for Topology-Default

1/301/0, number of next-hops: 1

via Po1, [115/20], 1 day/s 06:13:21, isis\_fabricpath-default

**<------ The route from Spine A to Leaf A is correctly configured.**

Spine\_A#

Spine\_A#

**show fabricpath route switchid 101**

FabricPath Unicast Route Table 'a/b/c' denotes ftag/switch-id/subswitch-id '[x/y]' denotes [admin distance/metric] ftag 0 is local ftag subswitch-id 0 is default subswitch-id

FabricPath Unicast Route Table for Topology-Default

1/101/0, number of next-hops: 1 via Po2, [115/20], 1 day/s 06:13:21, isis\_fabricpath-default

**<------ The route from Spine A to Leaf D is correctly configured.**

Spine\_A#

## 5) 나뭇잎과 가시간의 IS-IS 인접성을 확인합니다.

<#root>

Leaf\_A#

**show fabricpath isis adjacency**

Fabricpath IS-IS domain: default Fabricpath IS-IS adjacency database: System ID SNPA Level State Hold Time Interface cccc.cccc.b343 N/A 1 UP 00:00:27 port-channel1

Leaf\_A#

<#root>

Leaf D#

**show fabricpath isis adjacency**

Fabricpath IS-IS domain: default Fabricpath IS-IS adjacency database: System ID SNPA Level State Hold Time Interface cccc.cccc.b343 N/A 1 UP 00:00:27 port-channel2

Leaf\_D#

## 6) 현재 구축에 충돌이 없는지 확인합니다.

### <#root>

Leaf\_A#

**show fabricpath conflict all**

No Fabricpath ports in a state of resource conflict.

No Switch id Conflicts

No transitions in progress

Leaf\_A#

### <#root>

Leaf\_D#

**show fabricpath conflict all**

No Fabricpath ports in a state of resource conflict.

No Switch id Conflicts

No transitions in progress

Leaf<sub>D#</sub>

## <#root>

Spine\_A#

**show fabricpath conflict all**

No Fabricpath ports in a state of resource conflict.

No Switch id Conflicts

No transitions in progress

Spine\_A#

7) VLAN이 IS-IS VLAN 범위에 추가되었는지 확인합니다.

### <#root>

### Leaf\_A#

**show fabricpath isis vlan-range**

Fabricpath IS-IS domain: default  $MT-0$ Vlans configured:1,409 Leaf\_A#

### <#root>

Leaf D#

**show fabricpath isis vlan-range**

Fabricpath IS-IS domain: default MT-0 Vlans configured:1 <------ VLAN 409 is not present Leaf\_D

### <#root>

Spine\_A#

**show fabricpath isis vlan-range**

Fabricpath IS-IS domain: default MT-0 Vlans configured:1, 409 Spine\_A#

## 8) ELAM이 스파인 A에서 트리거되는지 확인합니다.

<#root> module-1# show hardware internal dev-port-map <------ Determine the **F4** ASIC that is used for the FE on port **Eth1/2** . Enter this command in order to verify this. -------------------------------------------------------------- CARD\_TYPE: 48 port 10G >Front Panel ports:48 -------------------------------------------------------------- Device name Dev role Abbr num\_inst: -------------------------------------------------------------- > Flanker Eth Mac Driver DEV\_ETHERNET\_MAC MAC\_0 6 > Flanker Fwd Driver DEV\_LAYER\_2\_LOOKUP L2LKP 6 > Flanker Xbar Driver DEV\_XBAR\_INTF XBAR\_INTF 6

> Flanker Oueue Driver DEV OUEUEING OUEUE 6 > Sacramento Xbar ASIC DEV\_SWITCH\_FABRIC SWICHF 2 > Flanker L3 Driver DEV LAYER 3 LOOKUP L3LKP 6 > EDC DEV PHY PHYS 7 +-----------------------------------------------------------------------+ +----------------+++FRONT PANEL PORT TO ASIC INSTANCE MAP+++------------+ +-----------------------------------------------------------------------+ FP port | PHYS | MAC\_0 | **L2LKP** | L3LKP | QUEUE |SWICHF 1 0 0 0 0 0 0,1  **2 0 0 0 0 0 0,1** ... module-1# module-1# module-1# elam asic flanker instance 0 module-1(fln-elam)# module-1(fln-elam)# elam asic flanker instance 0 module-1(fln-elam)# layer3 module-1(fln-l2-elam)# module-1(fln-l2-elam)# trigger dbus ipv4 ingress if source-ipv4-address 192.168.10.17 module-1(fln-l2-elam)# module-1(fln-l2-elam)# trigger rbus ingress if trig module-1(fln-l2-elam)# start module-1(fln-l2-elam)# module-1(fln-l2-elam)# module-1(fln-l2-elam)# status ELAM Slot 1 instance 0: L2 DBUS Configuration: trigger dbus ipv4 ingress if source-ipv4-address 192.168 L2 DBUS: Armed ELAM Slot 1 instance 0: L2 RBUS Configuration: trigger rbus ingress if trig L2 RBUS: Armed module-1(fln-l2-elam)# status ELAM Slot 1 instance 0: L2 DBUS Configuration: trigger dbus ipv4 ingress if source-ipv4-address 192.168 L2 DBUS: Armed ELAM Slot 1 instance 0: L2 RBUS Configuration: trigger rbus ingress if trig L2 RBUS: Armed the contract of the contract of the contract of the contract of the contract of the contract of the contract of the contract of the contract of the contract of the contract of the contract of the contract of module-1(fln-l2-elam)#

9) FabricPath에 VLAN 409를 추가합니다.

Leaf\_D(config)# vlan 409 Leaf\_D(config-vlan)# mode fabricpath Leaf\_D(config-vlan)# show run vlan

!Command: show running-config vlan !Time: Wed Apr 24 20:27:29 2024

version 6.2(12) vlan 1,409 vlan 409 mode fabricpath

Leaf\_D(config-vlan)#

## 다음을 확인합니다.

1) mac 주소 테이블을 확인합니다.

### <#root>

Leaf\_A#

**show mac address-table vlan 409**

Note: MAC table entries displayed are getting read from software. Use the 'hardware-age' keyword to get information related to 'Age'

Legend:

\* - primary entry, G - Gateway MAC, (R) - Routed MAC, O - Overlay MAC age - seconds since last seen,+ - primary entry using vPC Peer-Link, (T) - True, (F) - False , ~~~ - use 'hardware-age' keyword to retrieve age info VLAN MAC Address Type age Secure NTFY Ports/SWID.SSID.LID ---------+-----------------+--------+---------+------+----+------------------

 $*$  409 aaaa.aaaa.aaaa dynamic  $\sim$  F F Po3 409 bbbb.bbbb.bbbb dynamic ~~~ F F 3102.1.65535

Leaf\_A#

<#root>

Leaf\_D#

**show mac address-table vlan 409**

Note: MAC table entries displayed are getting read from software. Use the 'hardware-age' keyword to get information related to 'Age'

Legend:

\* - primary entry, G - Gateway MAC, (R) - Routed MAC, O - Overlay MAC age - seconds since last seen,+ - primary entry using vPC Peer-Link, (T) - True, (F) - False , ~~~ - use 'hardware-age' keyword to retrieve age info VLAN MAC Address Type age Secure NTFY Ports/SWID.SSID.LID ---------+-----------------+--------+---------+------+----+------------------  $*$  409 bbbb.bbbb.bbbb dynamic  $\sim$  F F Po4

409 aaaa.aaaa.aaaa dynamic ~~~ F F 3101.1.65535

Leaf D#

## 2) ELAM이 스파인 A에서 트리거되는지 확인합니다.

<#root>

module-1# elam asic flanker instance 0 module-1(fln-elam)#

module-1(fln-elam)# elam asic flanker instance 0 module-1(fln-elam)# layer2 module-1(fln-l2-elam)# module-1(fln-l2-elam)# trigger dbus ipv4 ingress if source-ipv4-address 192.168.10.17 module-1(fln-l2-elam)# module-1(fln-l2-elam)# trigger rbus ingress if trig module-1(fln-l2-elam)# start module-1(fln-l2-elam)# module-1(fln-l2-elam)# status ELAM Slot 1 instance 0: L2 DBUS Configuration: trigger dbus ipv4 ingress if source-ipv4-address 192.168 L2 DBUS: Armed ELAM Slot 1 instance 0: L2 RBUS Configuration: trigger rbus ingress if trig L2 RBUS: Armed module-1(fln-l2-elam)# status ELAM Slot 1 instance 0: L2 DBUS Configuration: trigger dbus ipv4 ingress if source-ipv4-address 192.168 **L2 DBUS: Triggered <-------- ELAM triggered**

ELAM Slot 1 instance 0: L2 RBUS Configuration: trigger rbus ingress if trig

**L2 RBUS: Triggered <-------- ELAM triggered**

module-1(fln-l2-elam)#

3) 리프 A에서 호스트 A로의 연결을 확인합니다.

#### <#root>

Leaf\_A#

**ping 192.168.10.17**

PING 192.168.10.17 (192.168.10.17): 56 data bytes 64 bytes from 192.168.10.17: icmp\_seq=0 ttl=254 time=1.703 ms 64 bytes from 192.168.10.17: icmp\_seq=1 ttl=254 time=1.235 ms 64 bytes from 192.168.10.17: icmp\_seq=2 ttl=254 time=1.197 ms 64 bytes from 192.168.10.17: icmp\_seq=3 ttl=254 time=3.442 ms 64 bytes from 192.168.10.17: icmp\_seq=4 ttl=254 time=1.331 ms

--- 192.168.10.17 ping statistics --- 5 packets transmitted, 5 packets received, 0.00% packet loss round-trip  $min/avg/max = 1.197/1.781/3.442$  ms Leaf\_A#

## 관련 정보

[Cisco 패브릭 경로](/content/dam/en/us/products/collateral/switches/nexus-7000-series-switches/at_a_glance_c45-605626.pdf)

[Cisco Nexus 7000 Series NX-OS FabricPath 명령 참조](/content/en/us/td/docs/switches/datacenter/nexus7000/sw/fabricpath/command/reference/fp_cmd_book/fp__cmds.html)

[Nexus 7000 M3 Module ELAM Procedure](https://www.cisco.com/c/ko_kr/support/docs/switches/nexus-7700-10-slot-switch/200672-Nexus-7000-M3-Module-ELAM-Procedure.html)

이 번역에 관하여

Cisco는 전 세계 사용자에게 다양한 언어로 지원 콘텐츠를 제공하기 위해 기계 번역 기술과 수작업 번역을 병행하여 이 문서를 번역했습니다. 아무리 품질이 높은 기계 번역이라도 전문 번역가의 번 역 결과물만큼 정확하지는 않습니다. Cisco Systems, Inc.는 이 같은 번역에 대해 어떠한 책임도 지지 않으며 항상 원본 영문 문서(링크 제공됨)를 참조할 것을 권장합니다.